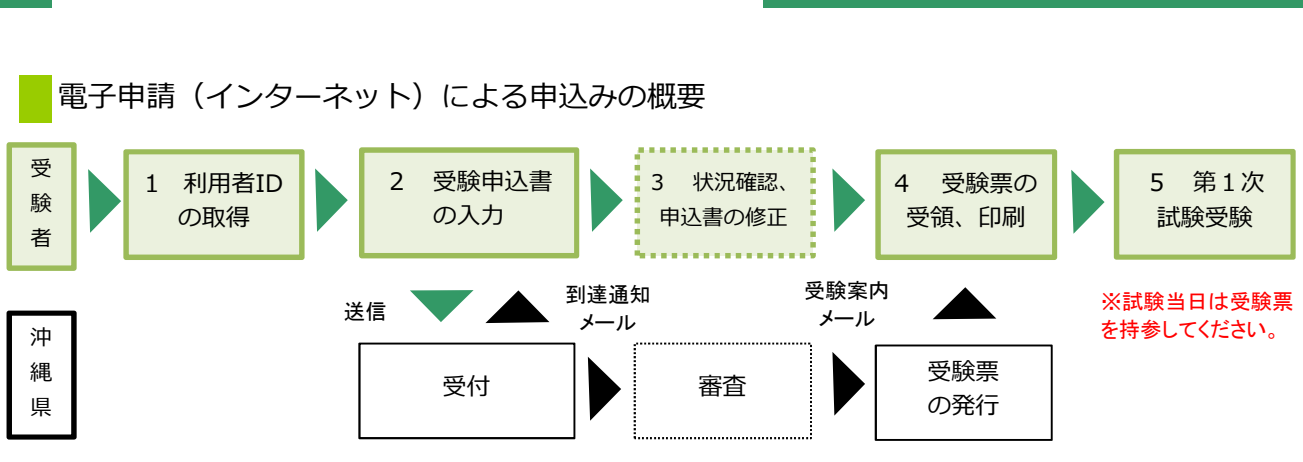

【必要な環境】

- ●インターネットのできるPC ●A4用紙(通常のコピー用紙で可)
- ●メールアドレス(「eap-system-okinawa@s-kantan.com」からメール受信が可能な設定にすること) (4/30以降は「eap-system-okinawa@apply.e-tumo.jp」をご設定ください。)

#### 【注意事項】

- ・申込みは、1人1回に限ります。
- ・A4で受験票を印刷できる環境が必要です。
- ・電子申請による申込みが可能なインターネット環境であるか、

で確認してください。 こちらのFAQ画面

- ・予期せぬシステムトラブルについての責任は一切負いません。正常に申込書が送信された場合は、登録さ れたメールアドレスあてに受信確認メールが送信されますので、よく確認してください。
- ・送信した受験申込書の修正、または取下げは電子申請システムで行ってください。 電子申請期限の翌日以降は、修正や取り下げはできません。やむを得ず修正をする場合は、 沖縄県病院事業局病院事業総務課人事班(TEL:098-866-2832)までご連絡ください。

【電子申請システムについてのお問合わせ】

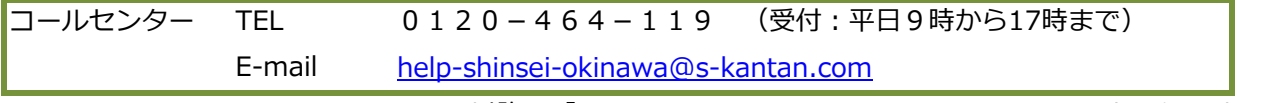

(4/30以降は「help-shinsei-okinawa@apply.e-tumo.jp」となります。)

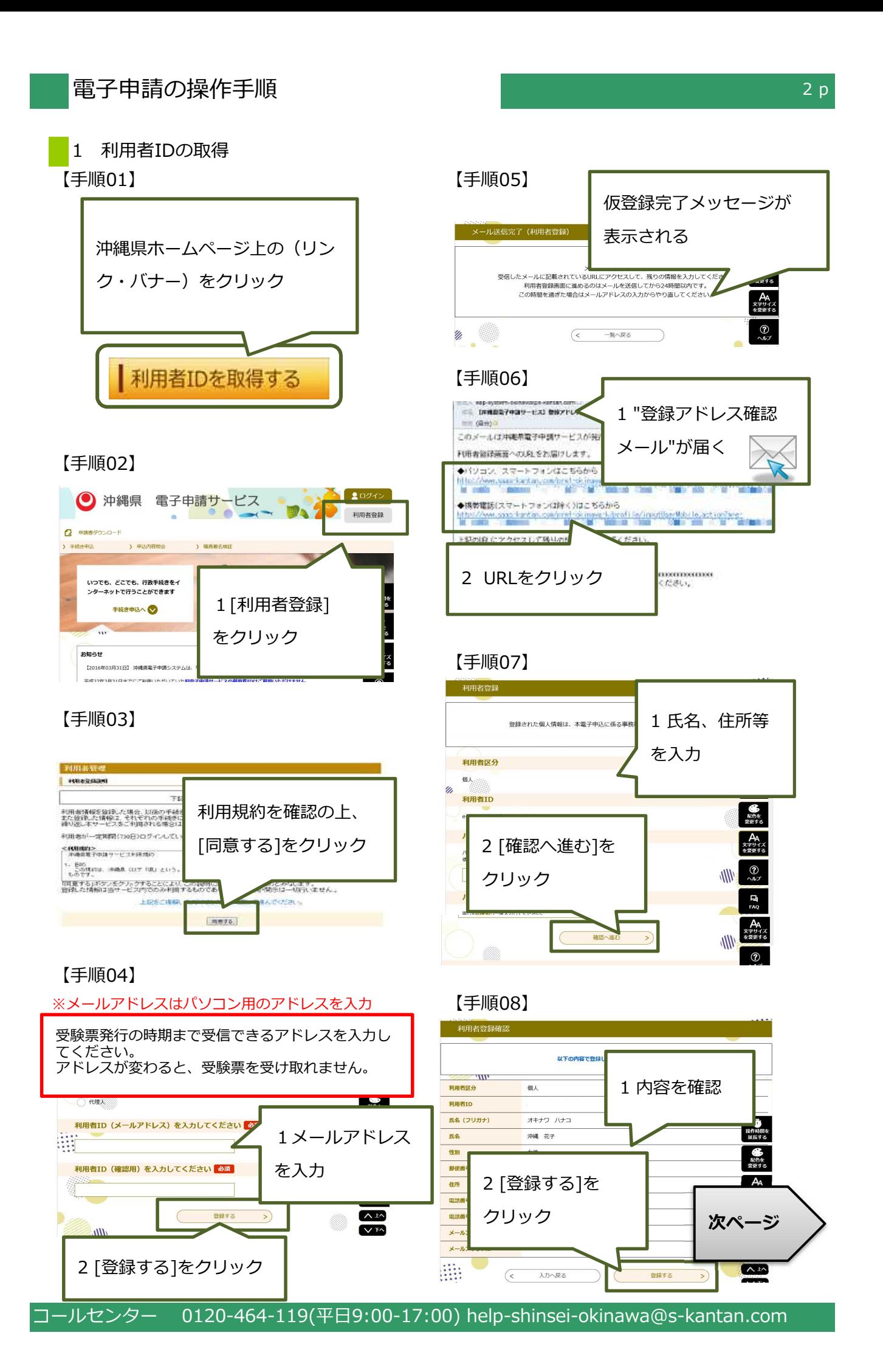

#### 【手順09】

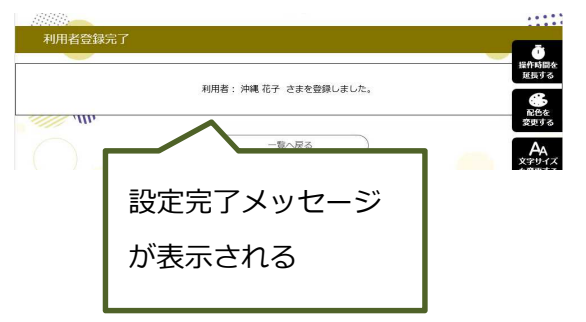

### 【手順10】

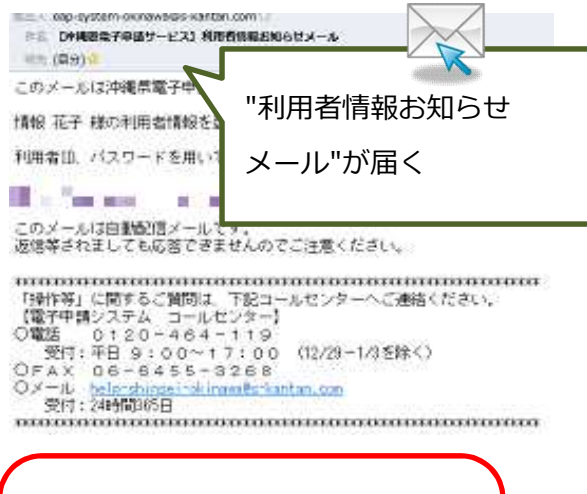

#### **申込みは 終わっていません!** 引き続き、次ページを参考にして 申込みを行って下さい。

,,,,,,,,,,,,,,,,,,,,,,,,,,,,,,,,,,,,,

**受験票受領のためには、 利用者情報登録で使用した 1 利用者ID(メールアドレス) 2 パスワード が必要です。 他人に知られないよう大切に保管 して下さい。**

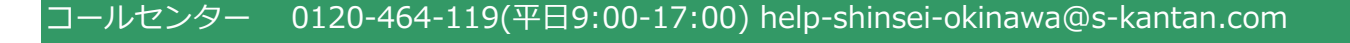

# 電子申請の操作手順

#### 2 受験申込書の入力

※申込みは、1人1回に限ります。

※必ず【手順15】の[申込む]ボタンのクリックまで行って下さい。途中で終わると送信されません。

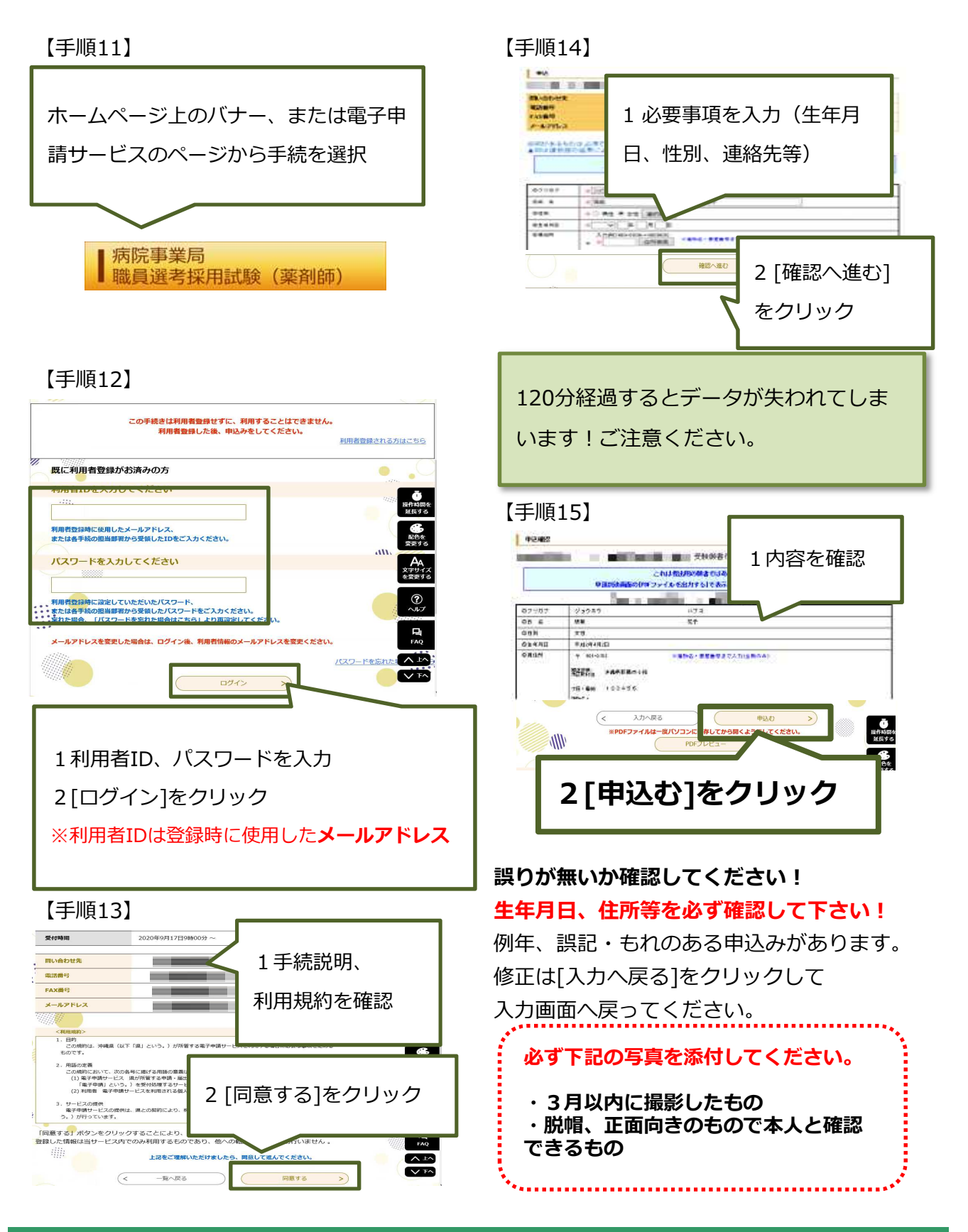

コールセンター 0120-464-119(平日9:00-17:00) help-shinsei-okinawa@s-kantan.com

# 電子申請の操作手順

#### 【手順16】 – – – – – – – – – – – 3 状況確認、申込書の修正および取下げ 申込完了画面が -<br>申込みが完了しました。 入力したメールアドレス宛へ申込み完<sup>。</sup> 表示されます 下記の整理番号 とパスワード を ールアドレスが誤っていたり、フィルタ等を設定されている場合、<br>メールが届かない可能性がございます。 ▲ 踏躍番号·パスワードをメモなどにお掠えいただくか、<br>当然一ジをファイルに保存、または印刷して保管してください。<br>超速番号·パスワードを始失すると、<br>中込内容を探会できなくなる可能性がございます。 整理器号 30612 バスワート  $FS9g$  $\begin{array}{|c|c|} \hline \quad\quad & \mathsf{OK} \qquad \\ \hline \end{array}$ ₩ ok<br><del>ozvozo</del>番号です。 整理番号 とパスワードは、今後に Email: |整理番号 とハスワードは、今後||72396000111111100012003001<br>|特にパスワードは他人に知られないように保管してください。 なお、内<mark>容に</mark>不備がある場合は別途メール、または、お電話にてご連絡を差し上げる事がありま<mark>す</mark> **優**<br>配色を<br>変更する 鹽  $\sqrt{2}$ 一覧へ戻る ※PDFファイルは一度パソコンに保存してから開くようにしてください。  $\begin{array}{|c|} \hline & \text{PDFJUE-} \\\hline \end{array}$

#### 【手順17】

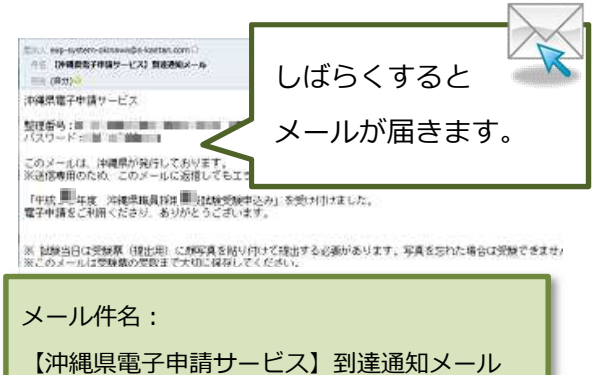

送信元アドレス:

eap-system-okinawa@s-kantan.com

(4/30以降は@の後ろが「apply.e-

tumo.jp」となります。)

電子申請期限の翌日以降の修正は、 沖縄県病院事業局病院事業総務課人事班 (TEL098-866-2832)に電話してください。

#### 【手順1】 沖縄県電子申請サービス 製造の トナト このメールは、沖縄県が発行しております。<br>※送信専用のため、この<mark>イー・ロンス・チェ</mark> 「平成<sup>事</sup>し年度 沖縄県<br>電子申請をご利用くださ 到達通知メールに記載のアド ※ 試験当日は受験票(]<br>合は受験できませんので<br>※このメールは受験票の レスをクリック 【申込の確認・修正・取 (I) TRZFレスI をクリックし、電子 ーー取り1700円ほど)<br>Xのサイトヘアクセス ドレス)と利用者登録時のパスワードを入力し でください。<br>(3)中語した手続の[詳細]をクリックし、画面下の[修正する]、[取下げる]より操作を行ってくだ<br>|さい。<br>|さい。 【手順2】  $207$ ● 沖縄県 電子申請サービス ■ 申請書ダウンロー > 手続き中込 > 中国 [ログイン]をクリック いつでも、どこでも、行政手続 ンターネットで行うことができ -<br>- 細長する 手続き申込へ  $rac{1}{\sum_{x,y,z}}$ ۰. **【手順3】** A  $(20164)$ .<br>3月31日】 沖縄県電<sup>2</sup> 平成27年3日31日キアム 利用者ID・パスワードを 入力 既に利用者登録がお済。 利用者IDを入力してく →[ログイン]をクリック  $\overline{\phantom{a}}$ 利用者登録時に使用したメール<br>または各手続の担当部署から受 <br>| 細作時間を<br>| 細長する パスワードを入力してください  $rac{1}{\frac{1}{2}}$ **時に設定していただいたバスワー** メールアドレスを変更した場合は、ログイン後、利用者情報のメールアドレスを変更ください  $\frac{1}{2}$ 127-FEA 【手順4】 **SERVER** ◎ 沖縄県 電子申請サービス **ISD** 2 申請書 [申込内容照会] いつでも、どこでも、行政手続きをイ をクリック-ネットで行うことができます 手続き申込へ 配色を<br>変更する ようごそ、沖縄 花子さま  $AA$ お知らせ

コールセンター 0120-464-119(平日9:00-17:00) help-shinsei-okinawa@s-kantan.com

【2016年03月31日】 沖縄県電子申請システムは、平成28年4月1日より新たにスタートします

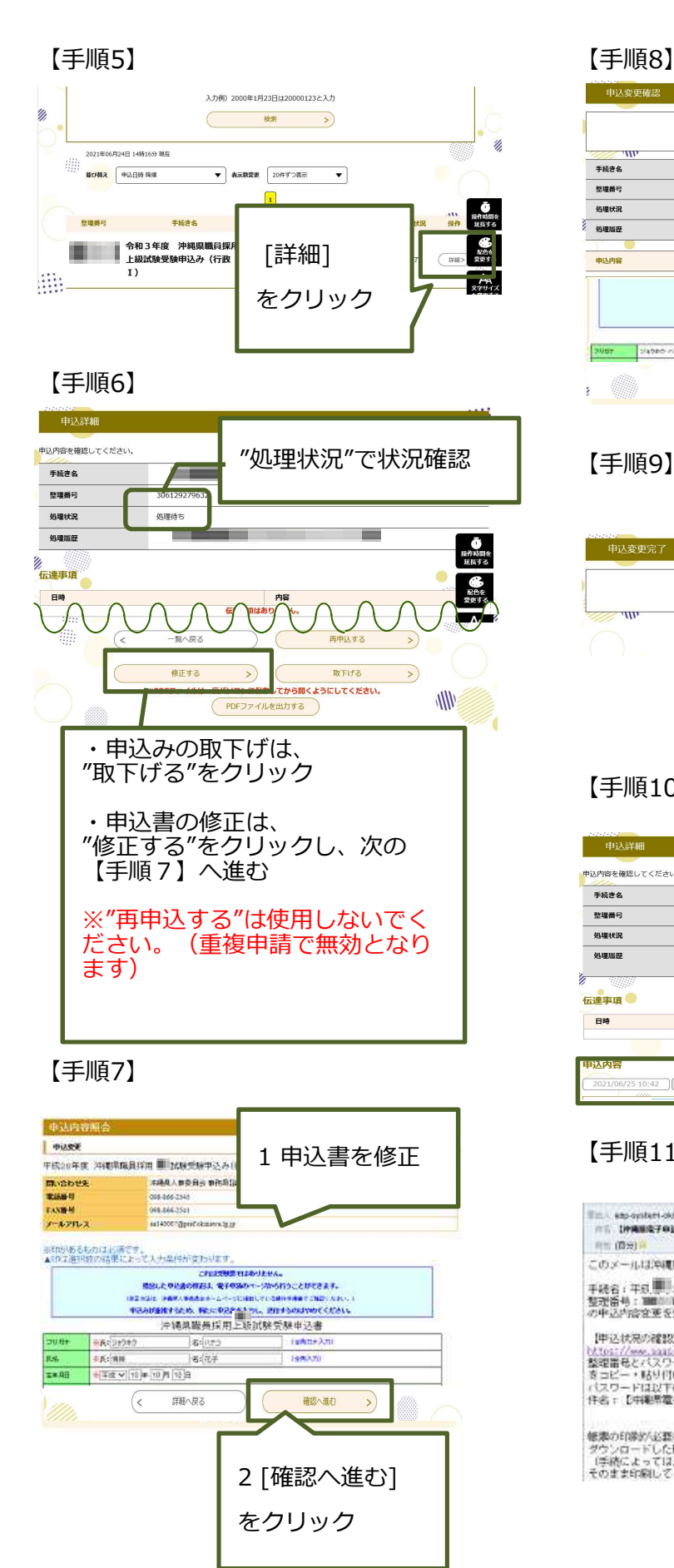

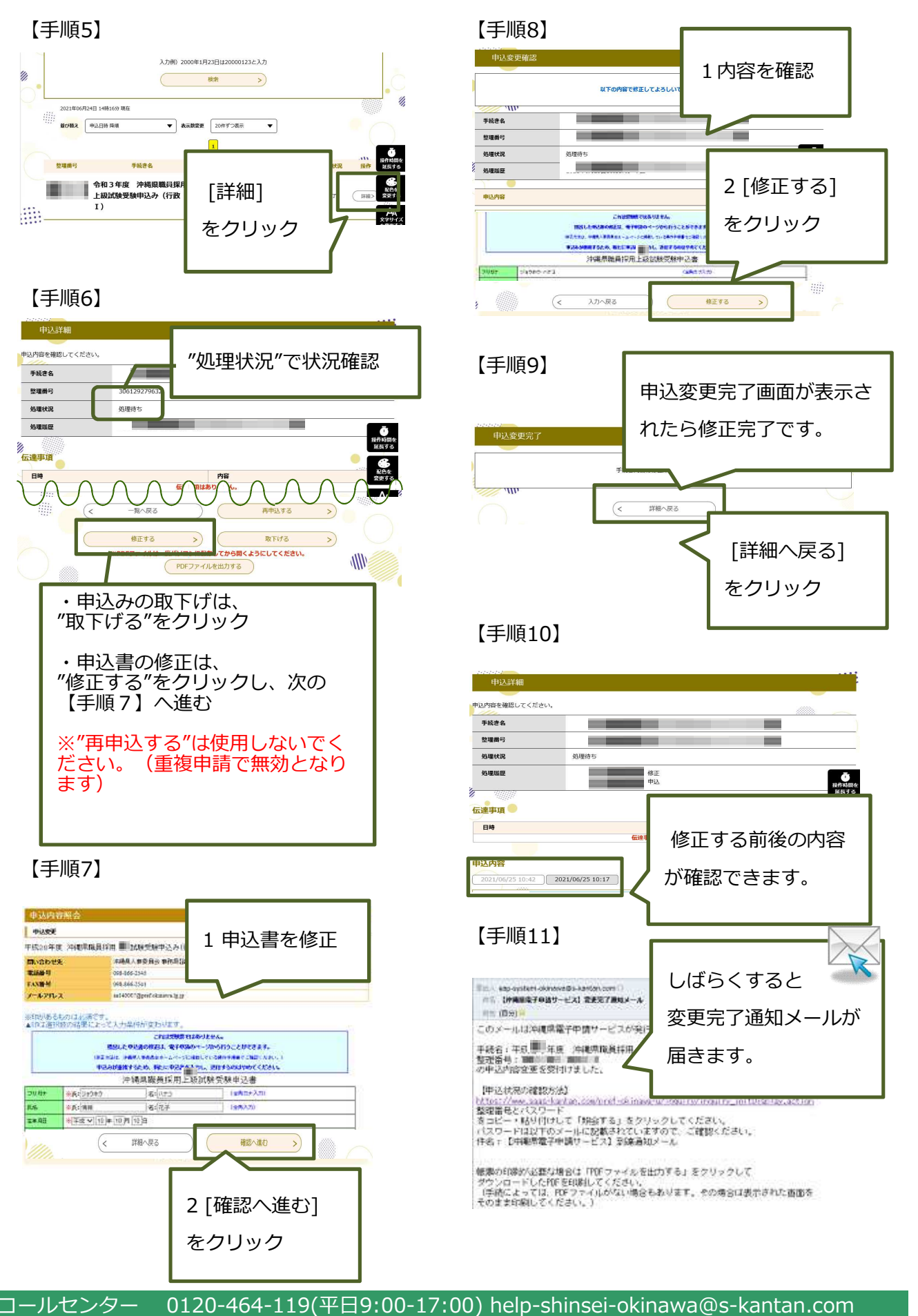

# 電子申請の操作手順

#### 4 受験票の受領、印刷 ※"受験票発行通知メール"を受信後、印刷が可能となります。

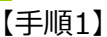

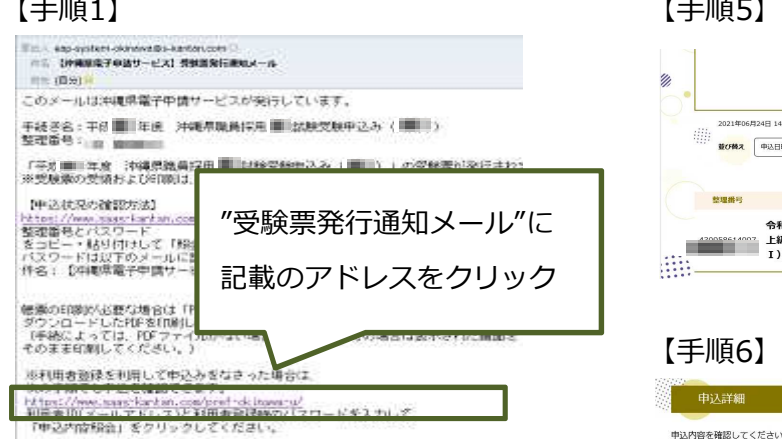

#### 【手順2】

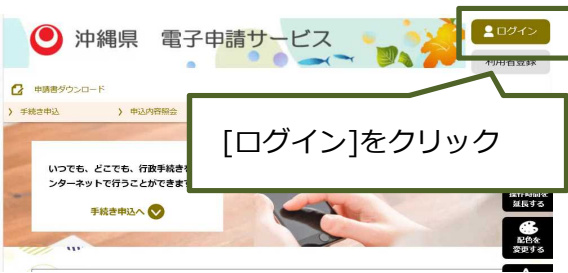

## 【手順3】 【手順7】

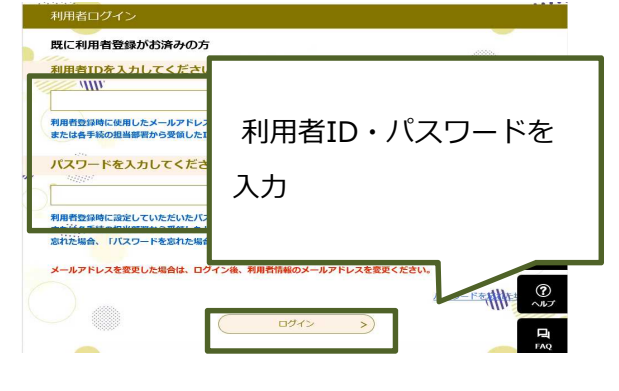

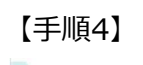

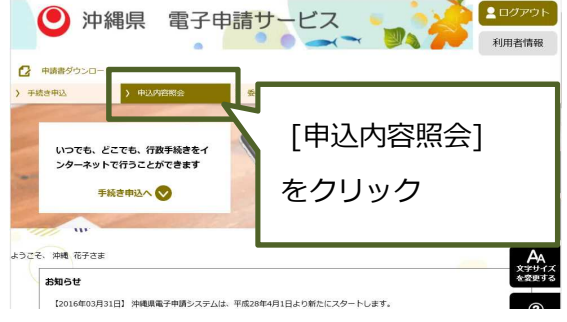

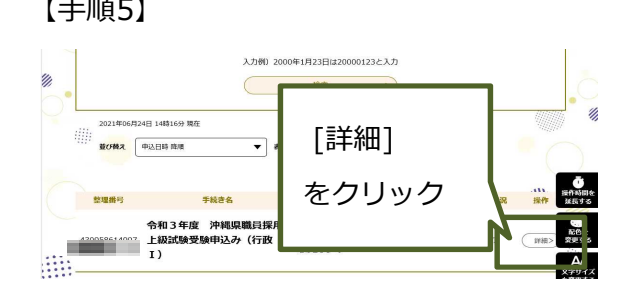

## 【手順6】

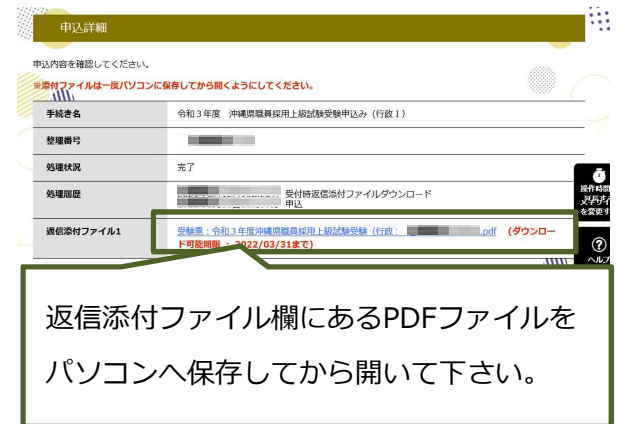

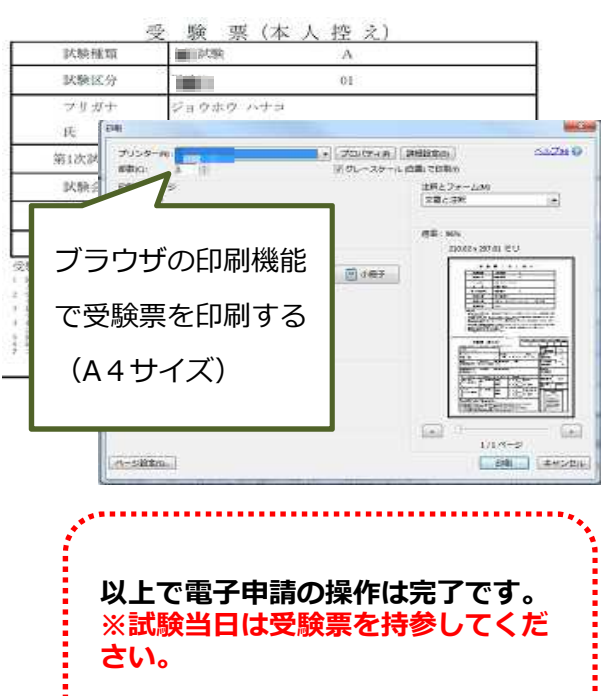